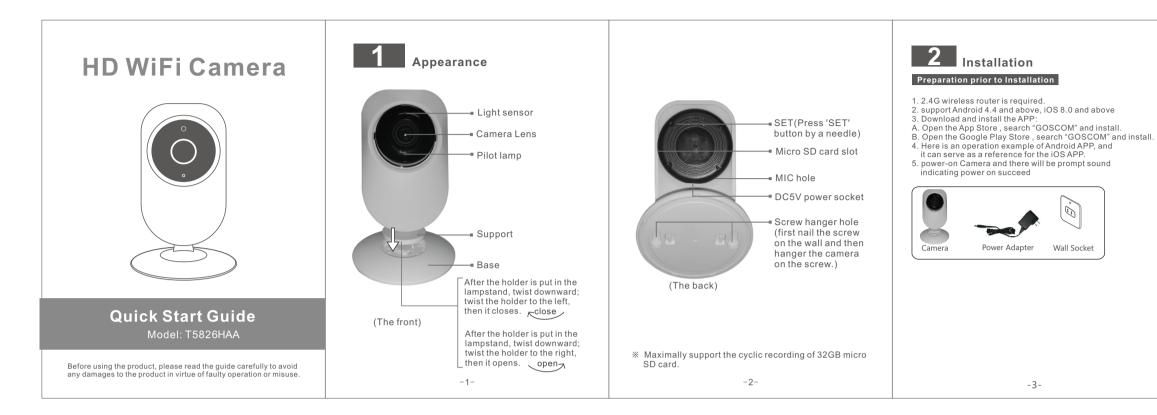

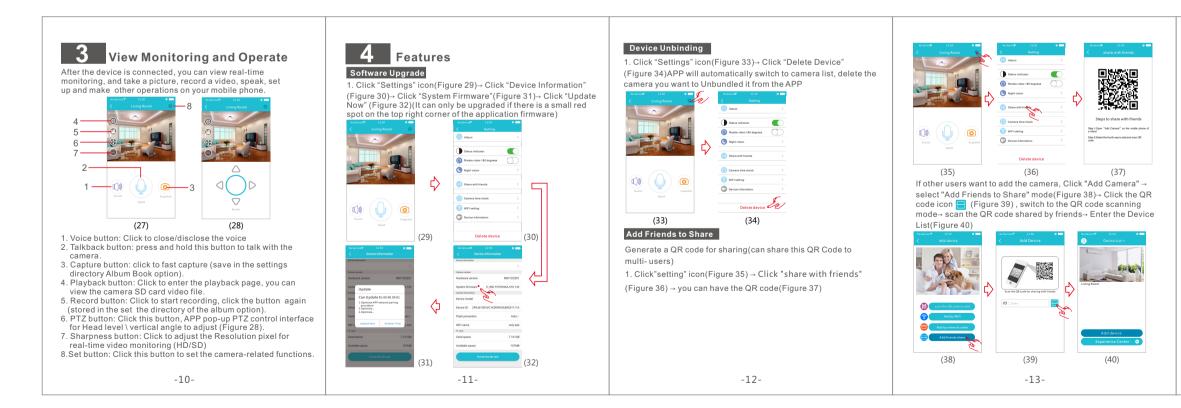

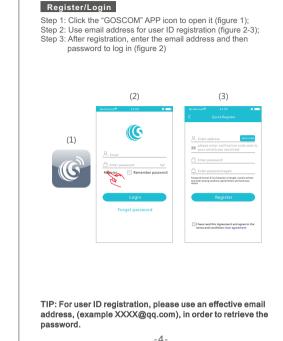

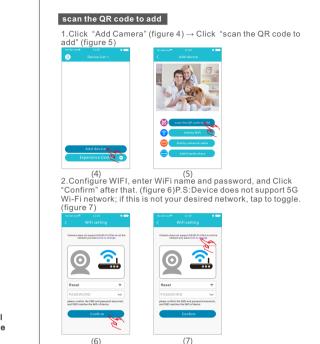

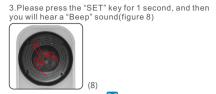

4.Click the QR code icon ⊟ (Figure 9), switch to the QR code scanning mode, and scan the ID OR code •OR Code on the camera sticker (Figure 10) :

•Or choose the QR code picture from the album for ID scanning (Figure 11

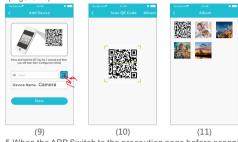

5. When the APP Switch to the precaution page before scanning, please read the prompts carefully and click "Next step" (Figure 12 When the mobile phone shows a QR code interface, please align the QR code to the camera, with a distance of about 10 ~ 20cm (Figure 13); if scanning succeeds, you will hear "Beep"twice. -6-

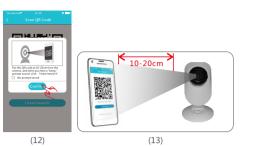

6. After scan the QR Code, and when you hear "Beep" twice Click "I Have Heard It" (Figure 14), and now the camera is connecting to the router WiFi. When you see that the indicator on the device turns from blinking green to be steady on, it indicates that the device is connected and will automatically skip to the device list. (Figure 15) lick the device to enter the real-time moni-

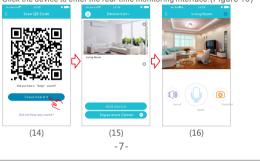

\* This camera is compatible with universal APP, actual function is subject to camera.

| <b>5</b> Camera Indicator Instruction |                                                               |  |
|---------------------------------------|---------------------------------------------------------------|--|
| Red indicator remains                 | Indicates that power failure or network not connected.        |  |
| Red indicator flashes                 | Indicates that camera is connecting to network.               |  |
| Green<br>indicator<br>flashes         | Indicates the router connected successfully (no Internet).    |  |
| Green<br>indicator<br>remains         | Indicates the camera is connected to server and working well. |  |

**6** Technical Parameters

| Imaging sensor:      | CMOS                 |
|----------------------|----------------------|
| Camera resolution:   | 720P high definition |
| Visual angle:        | 70±5°horizontal      |
| Night vision range : | ≤5m                  |
| Working voltage:     | DC +5V /1A           |
| Working temperature: | -10°C ~+40°C         |
| Dimension (LxWxH):   | 80x80x118mm          |
| Weight:              | 104±2g               |

-14-

**Function Characteristics** 

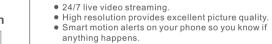

- Advanced video recording on the micro SD card.
- Night vision up to 5 meters. • Talk & Listen. See your dog on the couch and tell him to aet off.
- Quick, easy setup.
- Compact design fits in the smallest corner of your home.

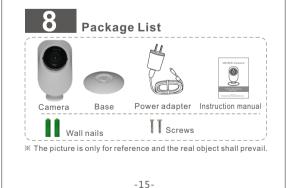

## 9 Tips

1.Suggest using gualified micro-SD card to avoid

- incompatibility. Format micro-SD card before using. 2.In setting page of app (Fig. 11), click "Delete device" to remove the connected camera, can remove the
- bonding with the account 3.Movement detection: when movement is detected within the scope of camera, the camera will record video and take photos automatically. Videos and photos will
- be saved in micro-SD card. 4.Sharing with Friends: Share your QR code to your
- 5.Cancel"sharing with friends": Delete the camera and cancel "sharing with friends". (You have to re-add the camera to use it again)
- 6.Push message: when movement is detected. alarm message can be sent to server and pushed to your
- 7.Remote monitoring: after the camera is connected to Internet successfully, you can monitor your home anywhere ,anytime.
- 8.Only support the special characters in English mode, such as: " @, #, &, \*, ~, {, } ,-, =, +, /, ?, (, )", Dont support the special characters, such as:"%", "\",

9.When this machine has a crash fault or other abnormal conditions influencing the usage, it is recommended to cut out the power and restart: or press SET key for 10 seconds, which can restore factory settings, and then please reconnect the router.

## -16-

## **10** Troubleshooting

1 Wi-Fi cannot be connected

- a) Ensure that the antenna of camera is fixed well. b) Ensure that camera is in range of router. Keep the distance less than 40fts between router and indoor camera, less than 65fts for outdoor camera.
- c) Ensure that SSID and password of Wi-Fi contains no special characters. Modify the SSID and password of Wi-Fi with only English characters, no special characters. d) Ensure that SSID and password are no longer than 16
- characters e) Ensure that SSID is broadcasted.
- f) Ensure that the DHCP is enabled on router g) Ensure that Wi-Fi encryption method is WPA2-PSK/ WPA-PSK or AES.
- h) Ensure that Wi-Fi signal is 2.4GHz. i) Ensure that there is no MAC filter on router or add
- and the set of the set of the s never choose "auto-select".
- k) Reset the camera to set up connection again. Press and hold SET key for 5 seconds.
  2. Red indicator remains, network connection is failed.
- a) Ensure that the password of Wi-Fi is correct. b) Ensure that the network connects to Internet freely
- c) Ensure that the camera is in range of Wi-Fi hotspot. Green indicator flashes, connection to server failed.
- a) Ensure that Wi-Fi signal is strong enough and bandwidth is enough for connection. Move near to Wi-Fi hotspot or increase the bandwidth.
- b) Ensure that camera is not under interferon of other 2.4GHz signal.

-17-

## Add by WiFi

1.Click "Add Camera" (Figure 17)  $\rightarrow$  Click "Add by WiFi" ( Figure 18)→ Configure WIFI, enter WiFi name and passwor and click "Confirm" after that (Figure 19)P.S:Device does not support 5G Wi-Fi network; if this is not your desired network, Click to togale

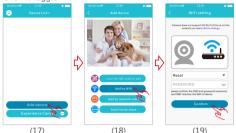

2.Please press and hold the "SET" key for 1 second, and then you will hear a "Beep" sound(Figure 20)

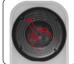

3.Click the QR code icon 금 (Figure 21), switch to the QR code scanning mode, and scan the ID QR code

•QR Code on the camera sticker (Figure 22):

Class B digital device, pursuant to part 15 of the FCC Rules.

correct the interference by one or more of the following measures

- Increase the separation between the equipment and receiver.

- Consult the dealer or an experienced radio/TV technician for help

Reorient or relocate the receiving antenna.

interference in a residential installation.

receiver is connected.

following two conditions:

may cause undesired operation.

•Or choose the OR code picture from the album for ID scanning (Figure 23) -8-

18 🕺 🌉 Press and hold the SET key for 1 second and then you will hear Start Configuration Mode Device Name : Camera 4.After you click "Confirm", when you will hear "Beep" twice, indicates that the camera is connecting to the router. When you see that the indicator on the device turns from blinking green to be steady on, it indicates that the device is connected and will automatically skip to the device list. Click the device to enter the real-time mo Step 1: Connecting 🗸 Step 2: Binding 🔿 Step 3: Connect succeeds

(25)

(26)

he operated frequency is 2.4G~2.4835G with B/G/N20/N40. **FCC/CE** Certification Information he Max output power on 802.11b is 16.96dBm. The Max output power on 802,11g is 14,98dBm. ne Max output power on 802.11n-20 is 15.12dBm NOTE: This equipment has been tested and found to comply with the limits for a The Max output power on 802.11n-40 is 14.67dBn These limits are designed to provide reasonable protection against harmful EU Environmental Provisions Interference in a residential installation. This equipment generates uses and can radiate radio frequency energy and, if E-waste cannot be mixed with household not installed and used in accordance with the instructions, may cause harmful interference to radio communications. However, there is no guarantee that garbage: corresponding local government sector or recycling stations shall be responsible for circular process. PAP interference will not occur in a particular installation. If this equipment does cause harmful interference to radio or television reception, which can be determined by turning the equipment off and on, the user is encouraged to try to Connect the equipment into an outlet on a circuit different from that to which the Changes or modifications not expressly approved by the party responsible for compliance could void the user's authority to operate the equipment. This device complies with Part 15 of the FCC Rules. Operation is subject to the this device may not cause harmful interference, and
 this device must accept any interference received, including interference th

(24)

The Maximum Permissible Exposure (MPE) level has been calculated based on a distance of d=20 cm between the device and the human body. To maintain compliance with RF exposure requirement, use product that maintain a 20cm distance between the device and human body. Hereby, we declares that this device is in compliance with the essential requirements and other relevant provisions of Directive 2014/53/EU.

Notice: Observe the national local regulations in the location where the device I s to be used. This device may be restricted for use in some or all member states of the European Union (EU)